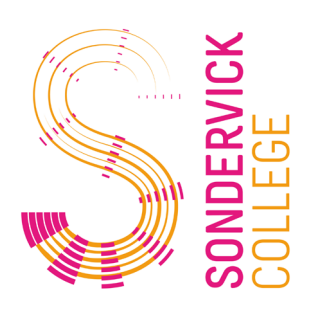

# **FAQ**

# Microsoft Bookings

## **Hoe kan ik me inschrijven?**

- 1. Klik op de link en kies de juiste mentor (Klik op "meer services" om meer mentoren te zien)
- 2. Selecteer de juiste dag en kies een tijdslot
- 3. Vul de gegevens in en klik op "reserveren"
- 4. U krijgt nu een bevestigingsmail met alle benodigde informatie.

#### **Kan ik een afspraak wijzigen?**

Jazeker. Met de knop "opnieuw plannen" in de bevestigingsmail kunt u de afspraak wijzigen.

# **Ik heb 2 kinderen op het Sondervick, maar krijg maar 1 link. Hoe kan ik voor mijn tweede kind inschrijven?**

Waarschijnlijk zitten uw kinderen op dezelfde afdeling. U kunt de link gewoon nogmaals gebruiken om uw tweede kunt in te schrijven.

#### **De mentor van mijn kind staat er niet bij, wat nu?**

Klik nog even op "meer services", wellicht dat de juiste mentor daarbij staat. Als dat niet het geval is, mail naar [info@sondervick.nl.](mailto:info@sondervick.nl)

## **Ik kan de brief met de link niet openen, wat nu?**

Het kan zijn dat uw device geen PDF bestanden ondersteunt. Probeer een laptop of een ander device.

#### **Kan ik voor mijn twee kinderen aansluitende afspraken maken?**

Helaas is dat niet mogelijk. Dit heeft te maken met de verschillende beschikbaarheid van de mentoren en omdat we broers/zussen niet kunnen koppelen voor een afspraak.